Guide to uploading a picture straight to your Laptop / Computer. (Must have a camera / webcam on the device)

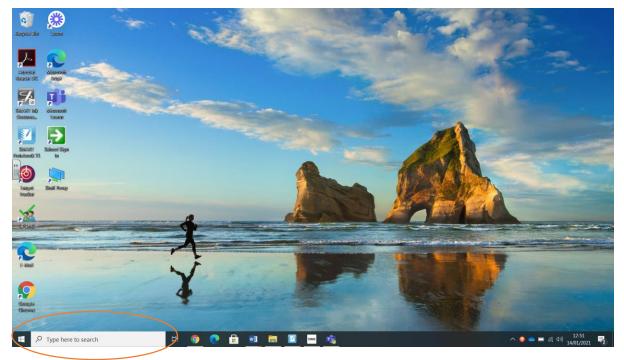

Step 1 – Type 'camera' into the search bar.

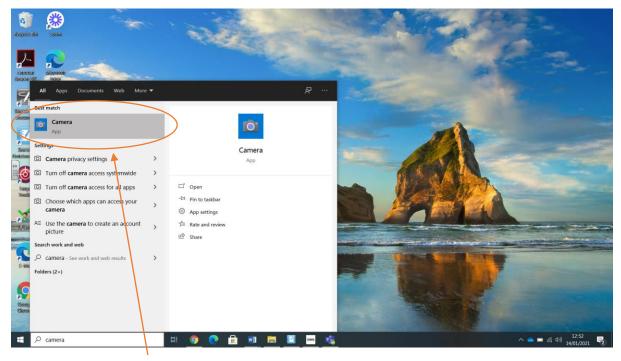

Step 2 – Choose the camera app

Guide to uploading a picture straight to your Laptop / Computer. (Must have a camera / webcam on the device)

| Camer        | a                     |                                            |                     |
|--------------|-----------------------|--------------------------------------------|---------------------|
| $\leftarrow$ | See all photos        | $\sim$ $\circ$ $\bowtie$ $m$ $\sim$ $\sim$ | 1/1 년 Share ···     |
| *            |                       | Hold your work<br>up to the<br>camera!     |                     |
| -            | P Type here to search | H 💿 🔿 🔒 🖓 拱 🔽 🚥 🏤 IOT                      | へ 👛 🗃 🧖 (小) 12:53 🔫 |

Step 3 – Hold your work up to the camera and take the picture. (The words may appear backwards but will flip round when the picture is taken).

| File Home Share                                                                                                    | View      |         |                    |               |          | - ¤ ×<br>~ 0                                            |
|----------------------------------------------------------------------------------------------------|-----------|---------|--------------------|---------------|----------|---------------------------------------------------------|
| Home Jaire   Image: State Home   Image: State Image: State   Image: State Image: State <th></th> <th></th> <th></th> <th></th> <th>V O Sear</th> <th></th> |           |         |                    |               | V O Sear |                                                         |
| 2 items                                                                                                    | to search | 태 👩 💽 🛱 | <u>wi</u> 📻 🔽 saas | <u>na</u> 101 |          | ○<br>へ<br>●<br>■<br>係<br>句)<br>12:54<br>14/01/2021<br>号 |

Step 4 – Taken pictures will appear in the file explorer. They will be in 'Pictures' and then look for the folder named 'Camera Roll'

Step 5 – These pictures can be uploaded onto TEAMS in your child's assignments. Click on the lesson you want to upload and click 'Add work'

(Note – When you hand/turn-in work, you won't be able to upload new documents. To upload new documents after hand-in, undo your hand-in by pressing the hand in button before.